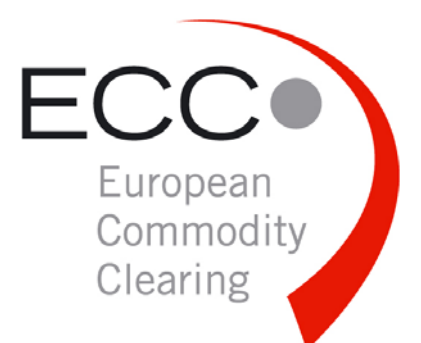

### ANLEITUNG

# XML-REPORTS IN EXCEL

Datum *2008-09-18* 

Ort *Leipzig* 

Document Release *001* 

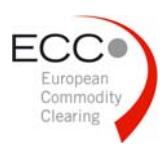

# 1 ÖFFNEN VON XML-REPORTS IN EXCEL

XML-Reports können unter EXCEL entweder direkt geöffnet oder in ein erstelltes Template importiert werden.

#### 1.1 Import als XML-Liste

Nach Öffnen des XML-Reports in EXCEL erscheint die folgende Auswahlbox. Wählen Sie "OK" und der Report kann in EXCEL weiterbearbeitet werden.

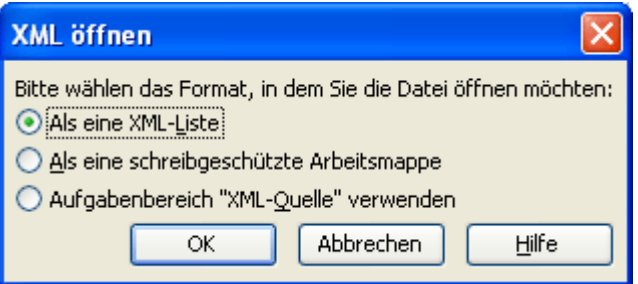

Die nach dem Öffnen erscheinende Hinweismeldung kann ignoriert werden.

#### 1.2 Anlegen eines Templates

Der Import in EXCEL in ein Template ist die flexibelste und leistungsfähigste Option zum Arbeiten mit XML-Reports. In einem Template können Sie einen Bericht nach Ihren eigenen Vorgaben erstellen, Zellen formatieren und weiterbearbeiten.

Zur Erstellung eines Templates gehen Sie, wie folgt vor:

(1) Öffnen Sie den XML-Report über "Aufgabenbereich "XML-Quelle" verwenden

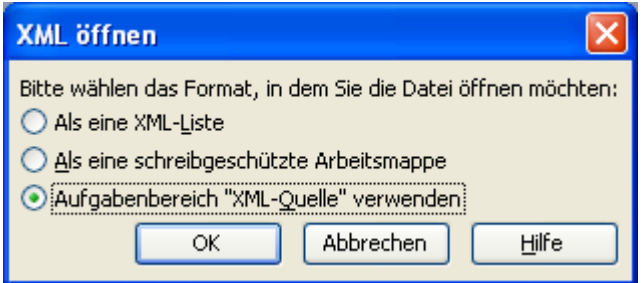

(2) Ziehen Sie die benötigten Felder des XML-Reports aus dem Aufgabenbereich XML-Quelle in das Arbeitsblatt

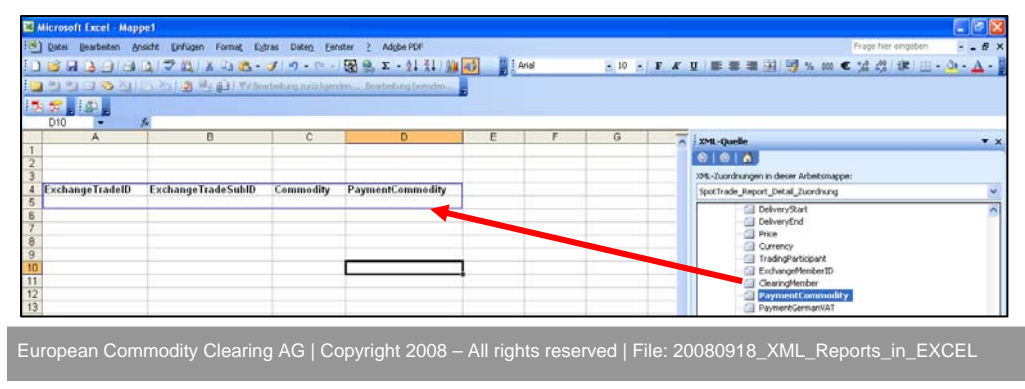

2

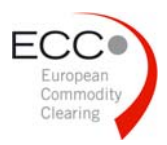

- (3) Formatieren Sie die Zellen und fügen Sie Summen oder andere Formeln hinzu.
- (4) Speichern Sie den Report als EXCEL-Vorlage.

Beispiel-Templates für EXCEL 2003 "Template\_EXCEL\_2003" bzw. für EXCEL 2007 "Template EXCEL 2007" stehen im Download-Bereich auf der ECC-Webseite zur Verfügung.

### 1.3 Import in vorbereitetes Template

#### *Hinweis für EXCEL 2007:*

Wenn die Registerkarte Entwicklertools nicht angezeigt wird, gehen Sie folgendermaßen vor:

- Klicken Sie auf die Schaltfläche **Microsoft Office** und anschließend auf **Excel-Optionen**
- Aktivieren Sie in der Kategorie **Häufig verwendet** unter **Die am häufigsten verwendeten Optionen bei der Arbeit mit Excel** das Kontrollkästchen **Entwicklerregisterkarte in der Multifunktionsleiste** anzeigen, und klicken Sie dann auf **OK**.
- (1) Öffnen Sie das zuvor erstellte Template
- (2) Importieren Sie den XML-Report in EXCEL 2003 wie folgt:
	- **Menü Daten → XML → Importieren**
	- Auswahl des XML-Reports
	- Öffnen

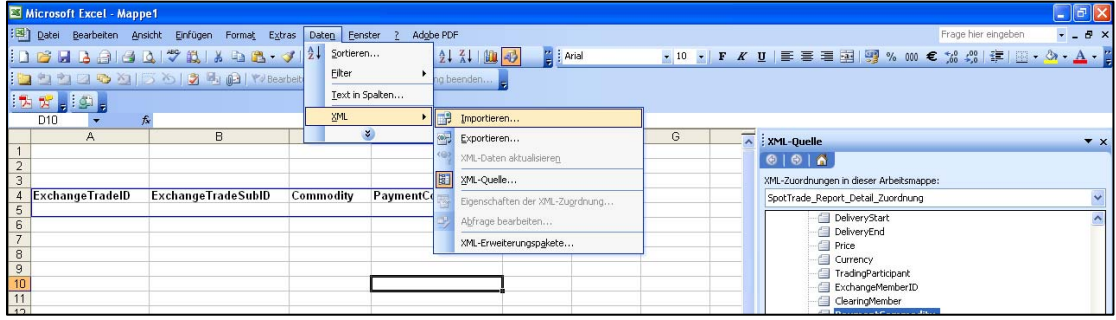

In EXCEL 2007 gehen Sie wie folgt vor:

- **-** Menü Entwicklertools (XML-Gruppe) → Importieren
- Auswahl des XML-Reports
- Öffnen

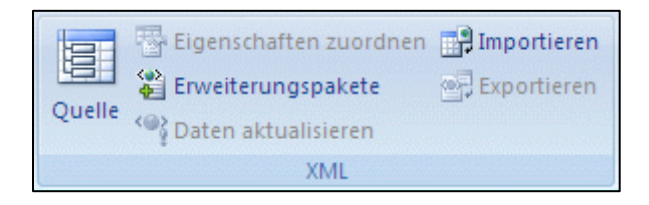